# SpeedTouch™ USB/330 ADSL USB Modem Installation and User's Guide

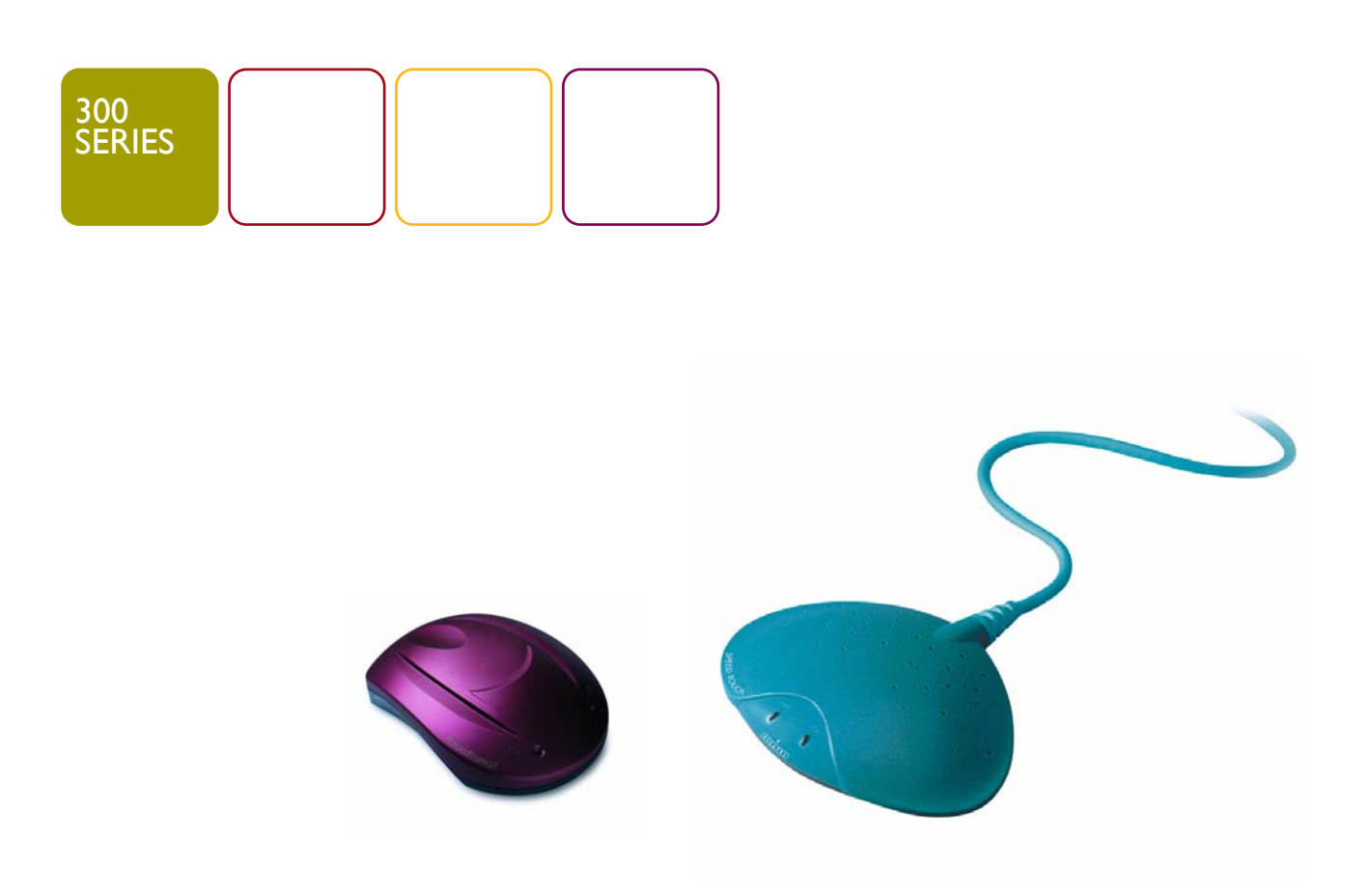

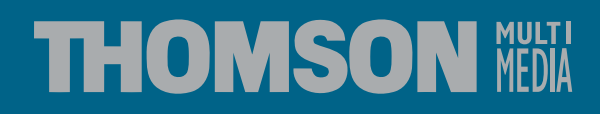

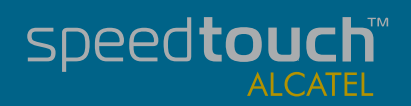

# SpeedTouch™ USB/330

# Installation and User's Guide

# PPPoA - PPPoE

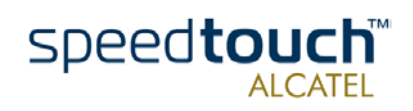

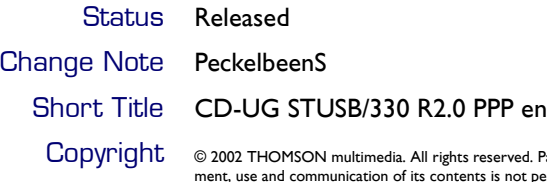

**CODYPIGNUME:** © 2002 THOMSON multimedia. All rights reserved. Passing on, and copying of this document, use and communication of its contents is not permitted without written authorization from THOMSON multimedia. The con

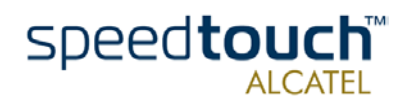

# **Contents**

**[1 The SpeedTouch™USB and SpeedTouch™330 Intro](#page-6-0)duction3**

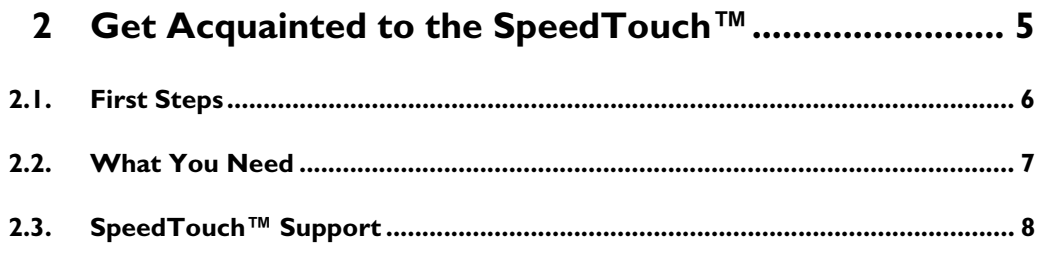

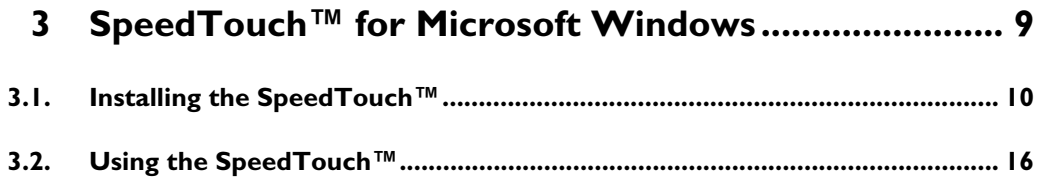

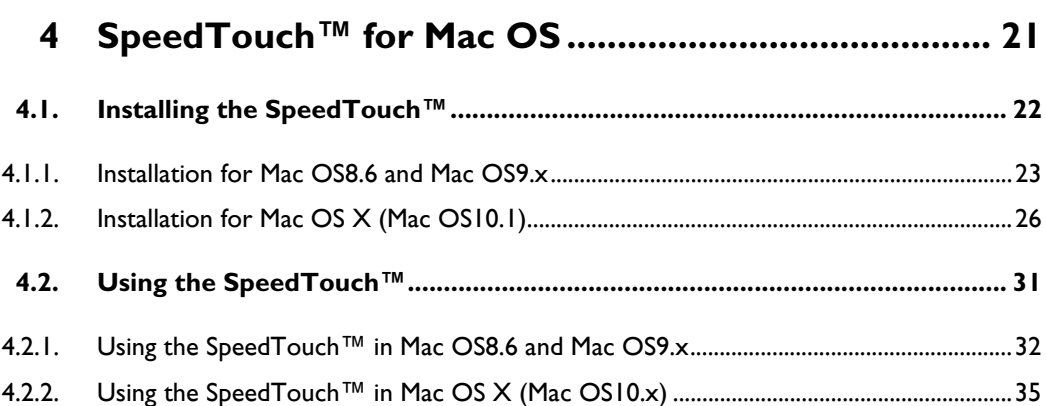

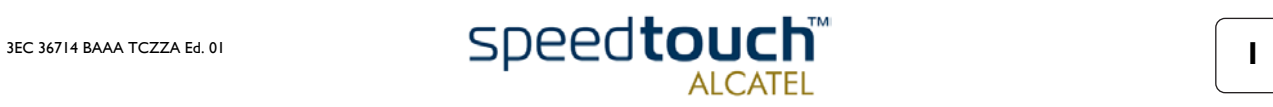

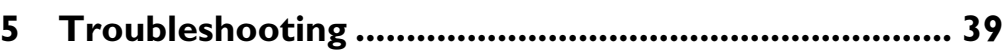

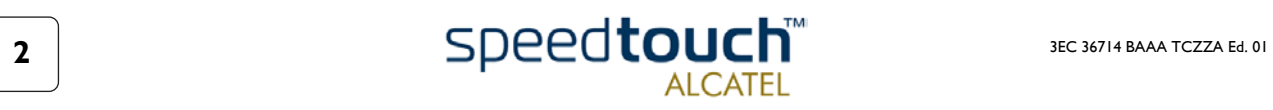

# 1 The SpeedTouch™USB and SpeedTouch™330 Introduction

<span id="page-6-0"></span>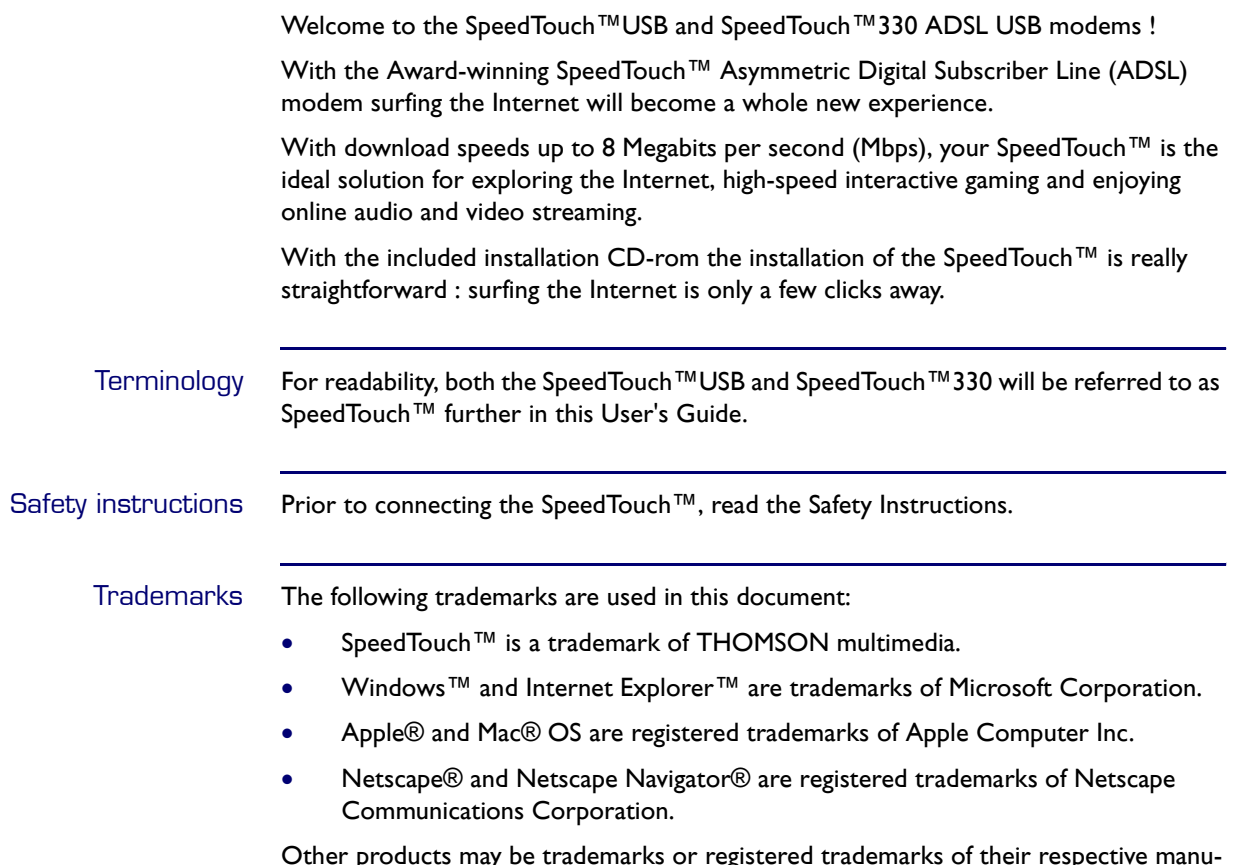

Other products may be trademarks or registered trademarks of their respective manufacturers.

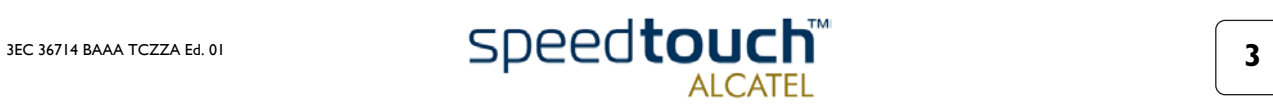

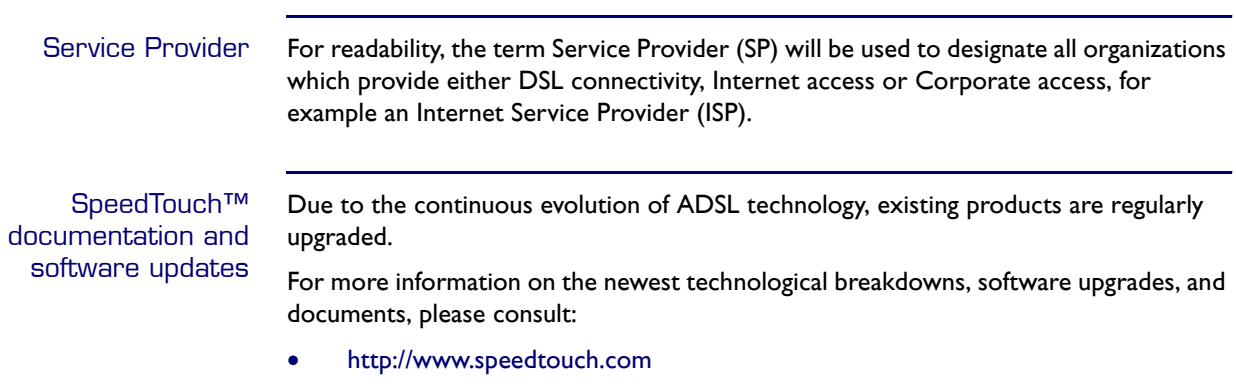

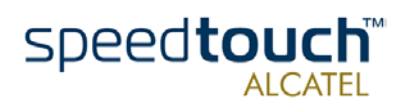

# 2 Get Acquainted to the SpeedTouch™

<span id="page-8-0"></span>Introduction This chapter will assist you in getting acquainted with the SpeedTouch™ and will guide you through the first steps in preparing the SpeedTouch™ for Internet connectivity. In this chapter This chapter contains the following topics: Topic **Page** [2.1. First Steps 6](#page-9-0) [2.2. What You Need 7](#page-10-0) [2.3. SpeedTouch™ Support 8](#page-11-0)

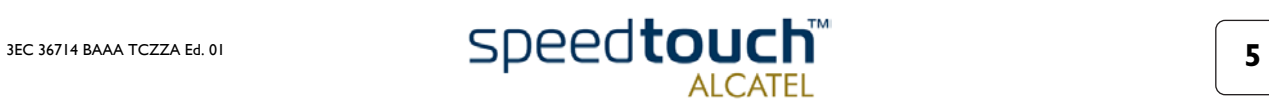

# 2.1. First Steps

<span id="page-9-0"></span>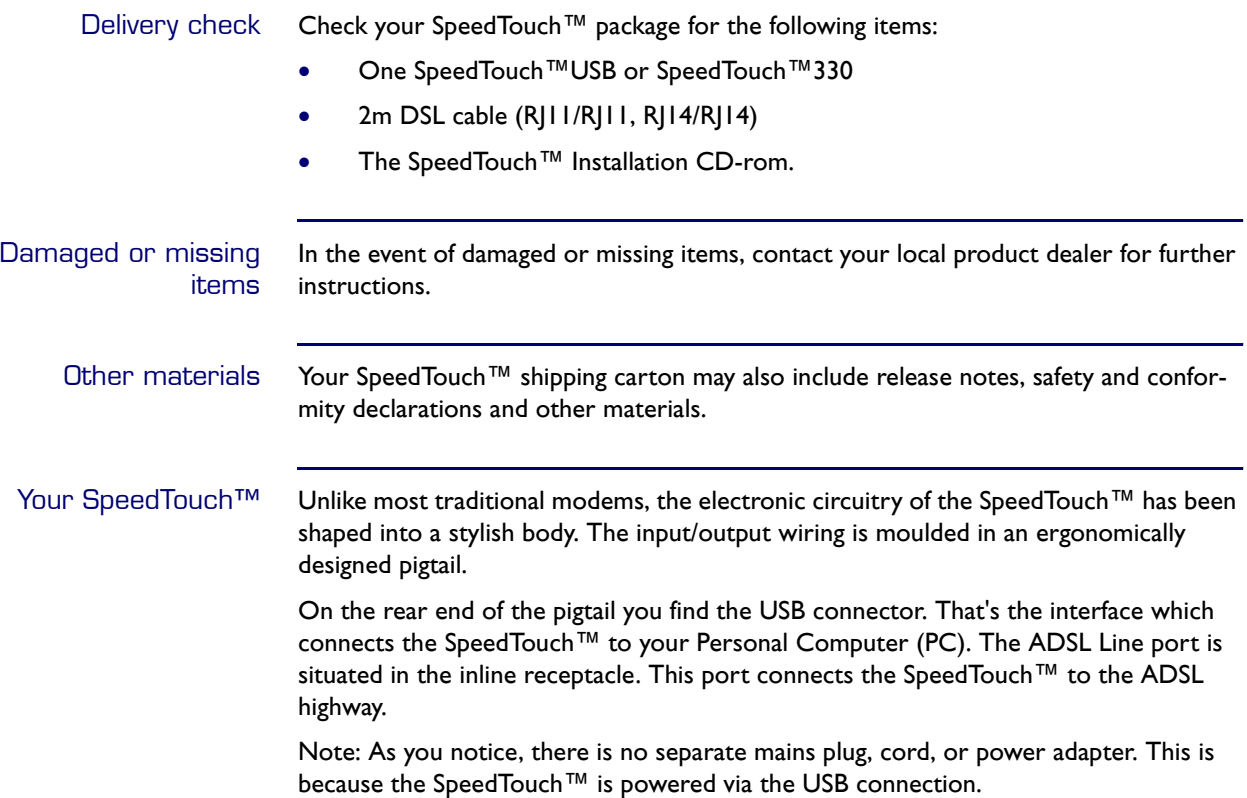

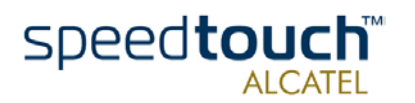

# 2.2. What You Need

<span id="page-10-0"></span>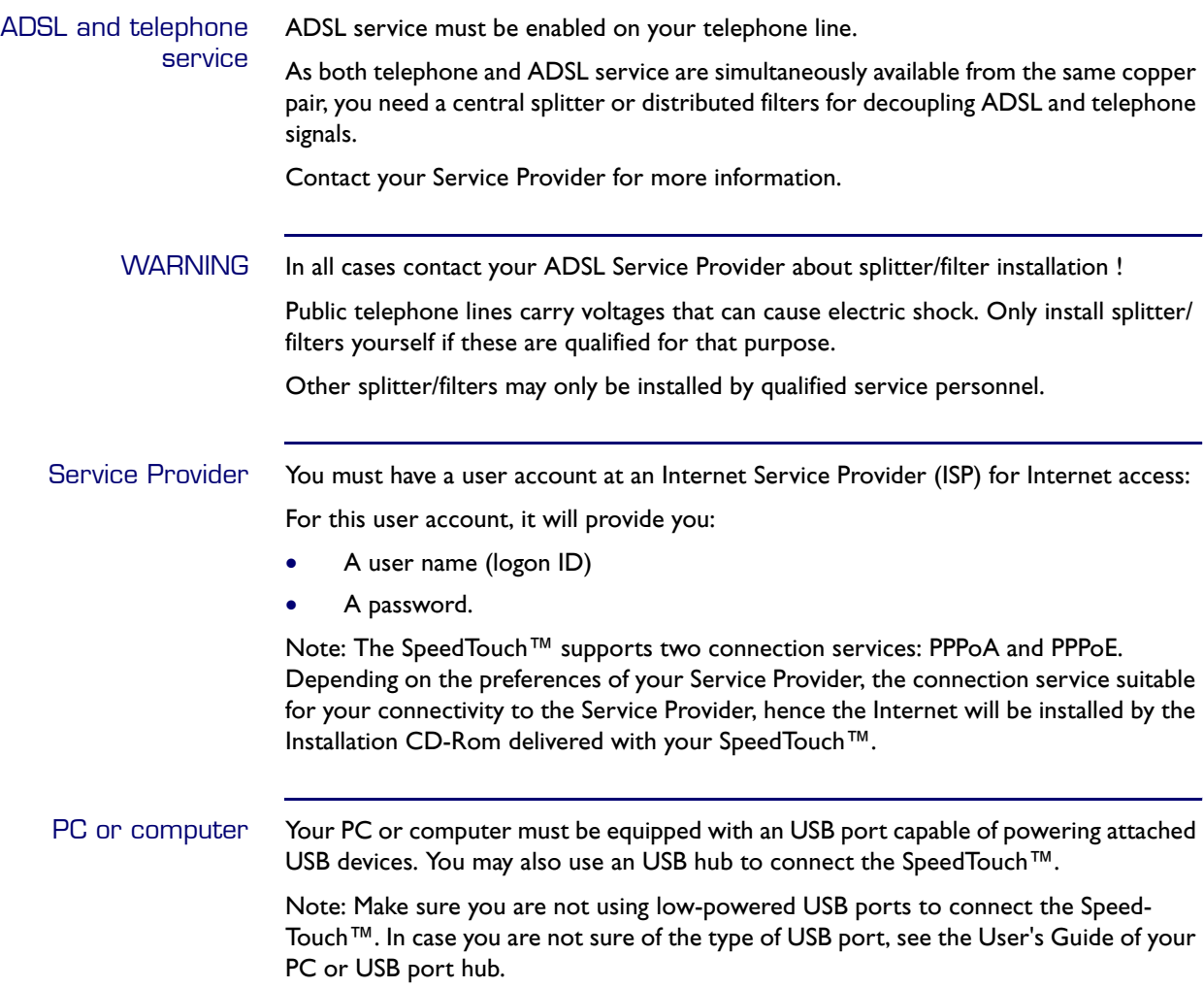

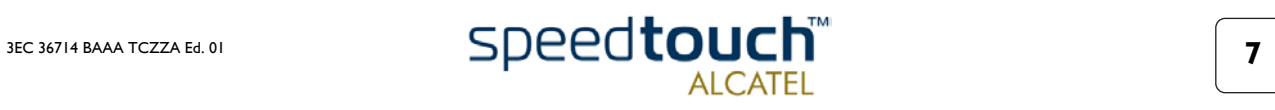

# 2.3. SpeedTouch™ Support

<span id="page-11-0"></span>Supported Operating **Systems** 

This User's Guide describes the installation and use of the SpeedTouch™ under following Operating Systems (OSs):

- Microsoft OSs (See chapter ["3 SpeedTouch™ for Microsoft Windows" on page 9](#page-12-1))
	- Microsoft Windows 98, 98SE and higher
	- Microsoft Windows Millennium
	- Microsoft Windows 2000/XP.
- Mac OSs (See chapter ["4 SpeedTouch™ for Mac OS" on page 21\)](#page-24-1)
	- Mac OS8.6
	- Mac OS9.x
	- Mac OS X (Mac OS10.1) Note: Mac OS10.0 user are strongly recommended to download the free upgrade to Mac OS10.1.

Note: The SpeedTouch™ also supports Linux platforms. Refer to the Speedtouch Support pages for more information.

SpeedTouch™ driver software on the Internet The Speedtouch Support pages on the Internet provide SpeedTouch™ software upgrades for download.

These upgrades are regularly updated and can be found at:

• http://www.speedtouch.com

#### Procedure

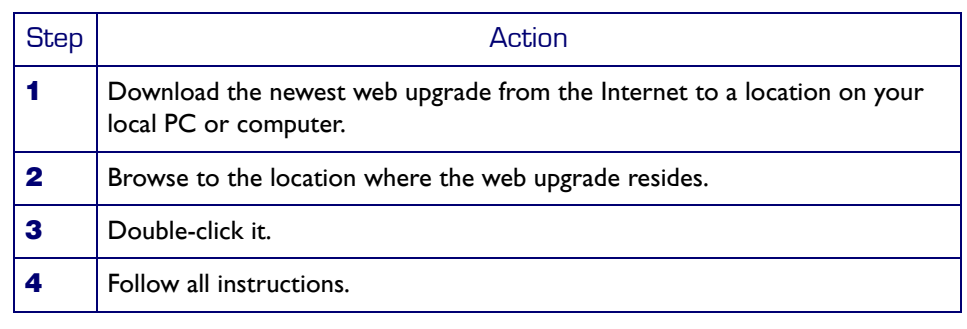

Installation procedure When performing a web upgrade of the SpeedTouch™ software, the installation process could slightly differ with the initial installation procedure.

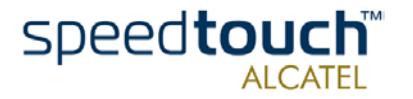

# <span id="page-12-1"></span>3 SpeedTouch™ for Microsoft Windows

<span id="page-12-0"></span>Introduction This chapter describes how to install and use the SpeedTouch™ for Microsoft Windows OSs. In this chapter This chapter contains the following topics: Topic **Page** [3.1. Installing the SpeedTouch™ 10](#page-13-0) [3.2. Using the SpeedTouch™ 16](#page-19-0)

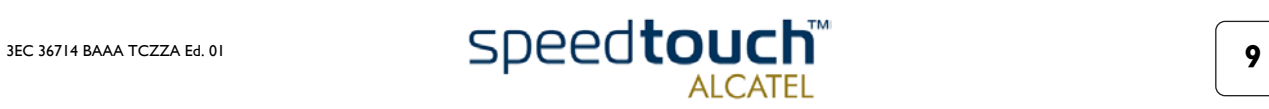

# 3.1. Installing the SpeedTouch™

<span id="page-13-0"></span>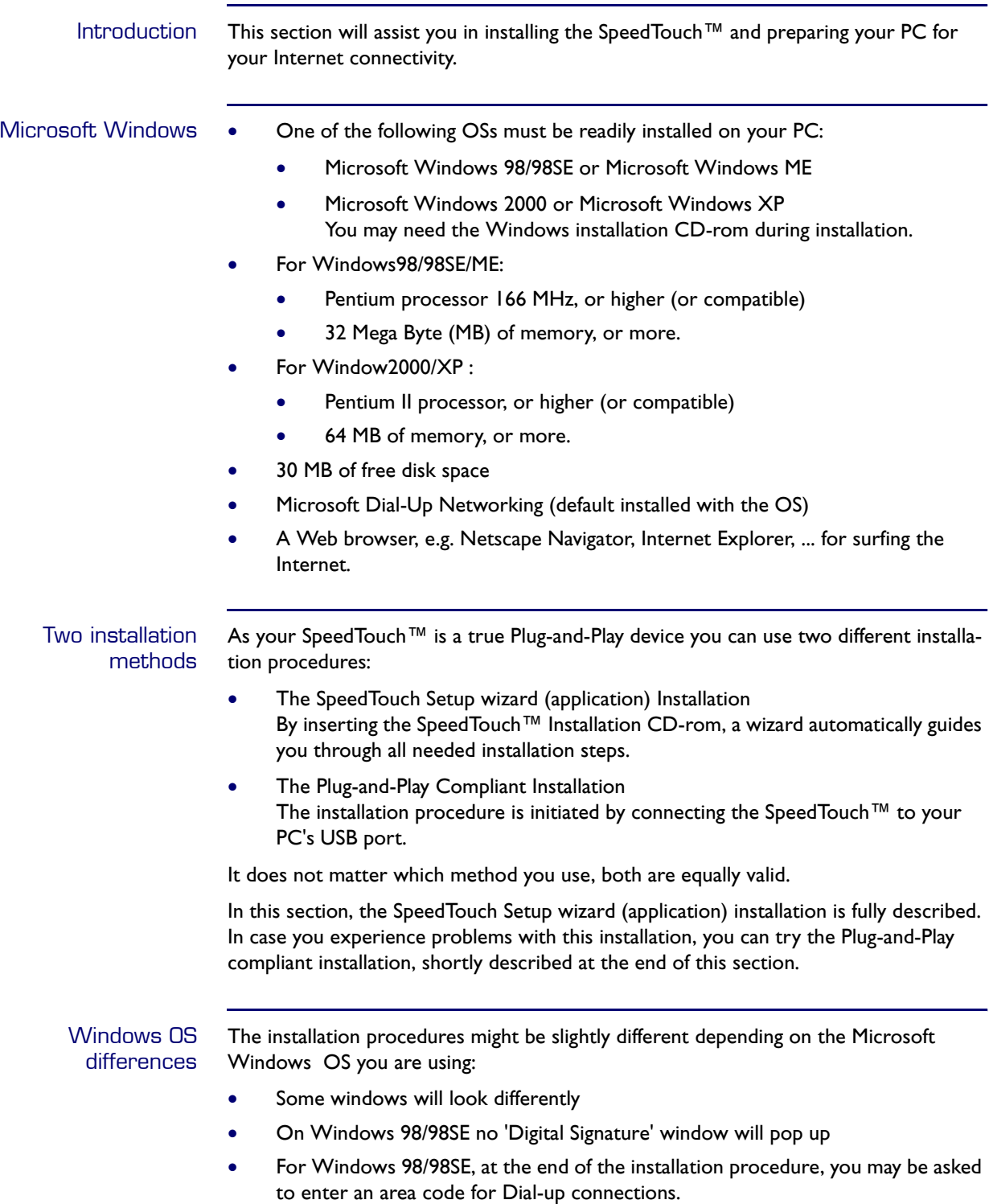

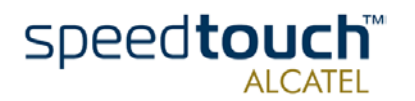

### Previous SpeedTouch™ installations

In case the SpeedTouch™ was already installed on your system, the SpeedTouch Setup wizard (application) allows also an upgrade, removal or repair of the existing Speed-Touch™ installation.

The SpeedTouch Setup wizard (application) installation

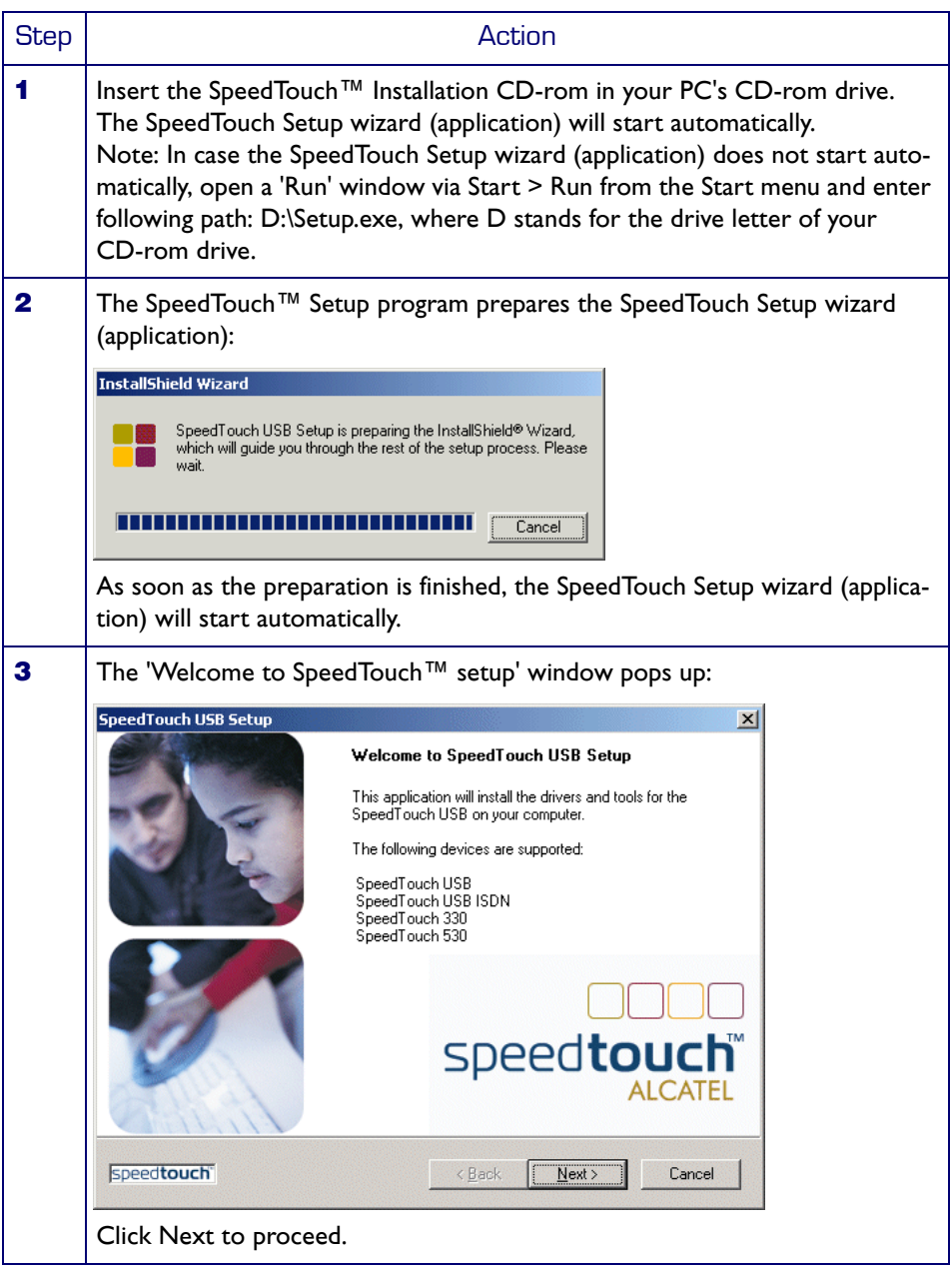

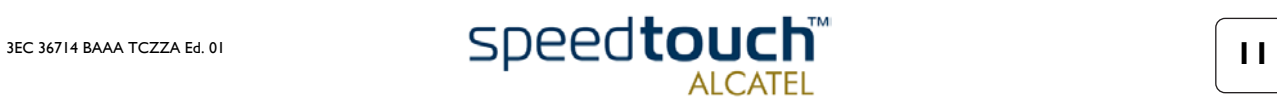

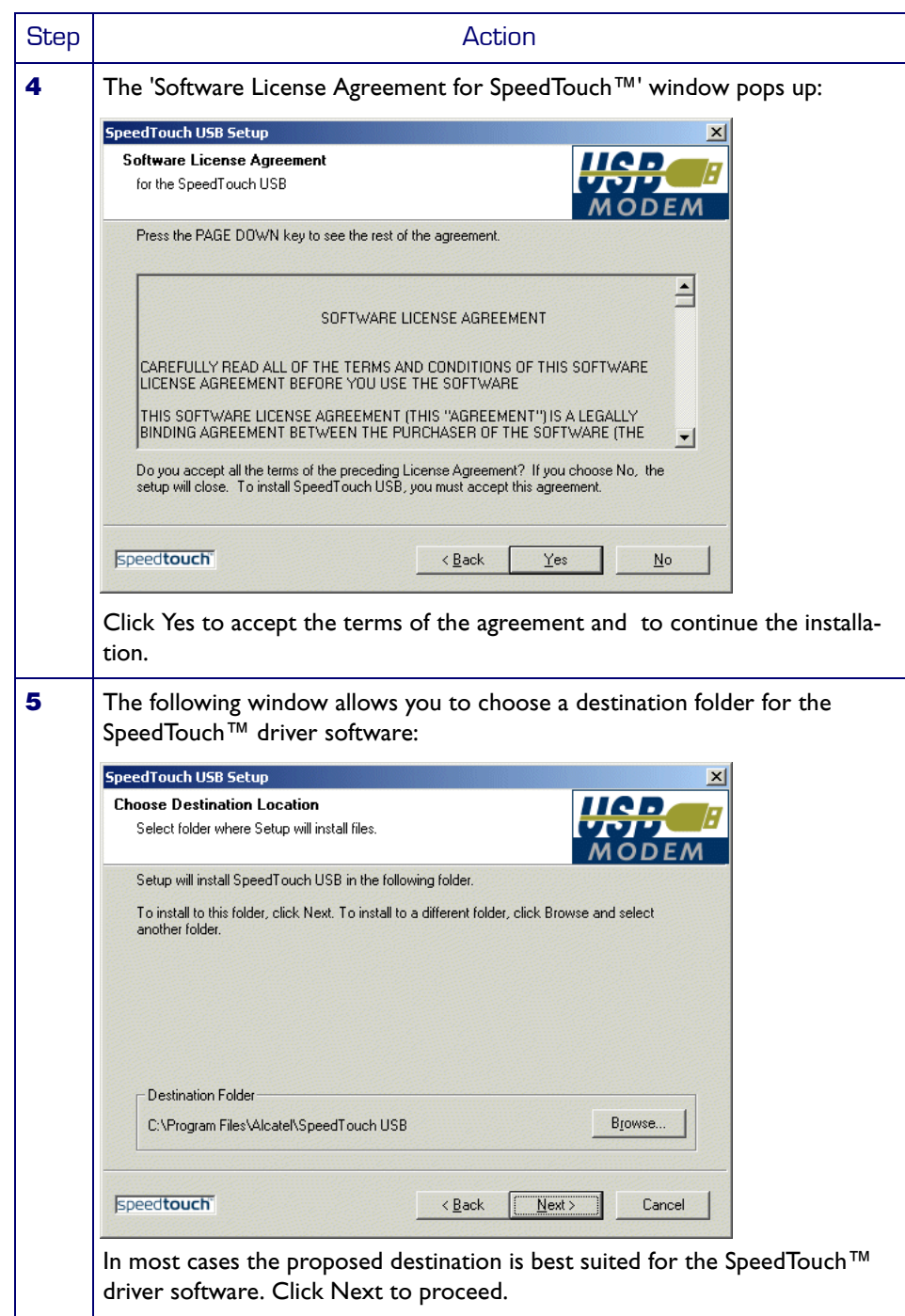

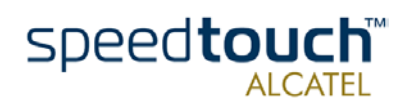

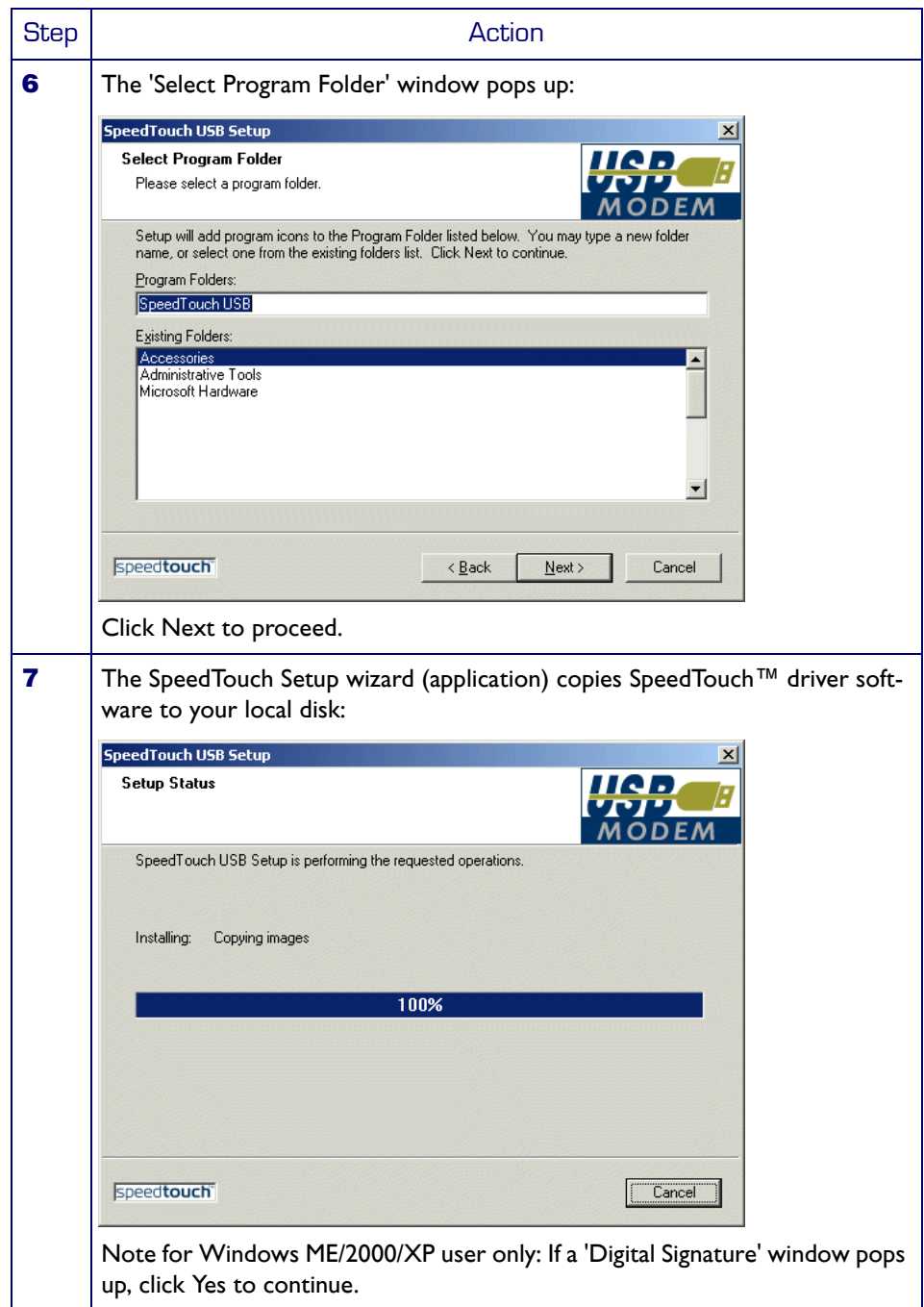

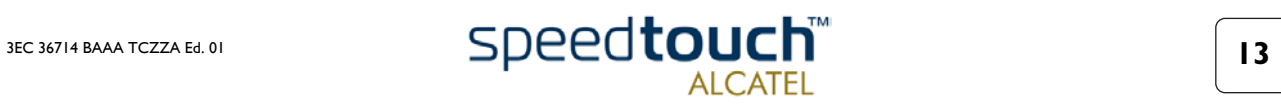

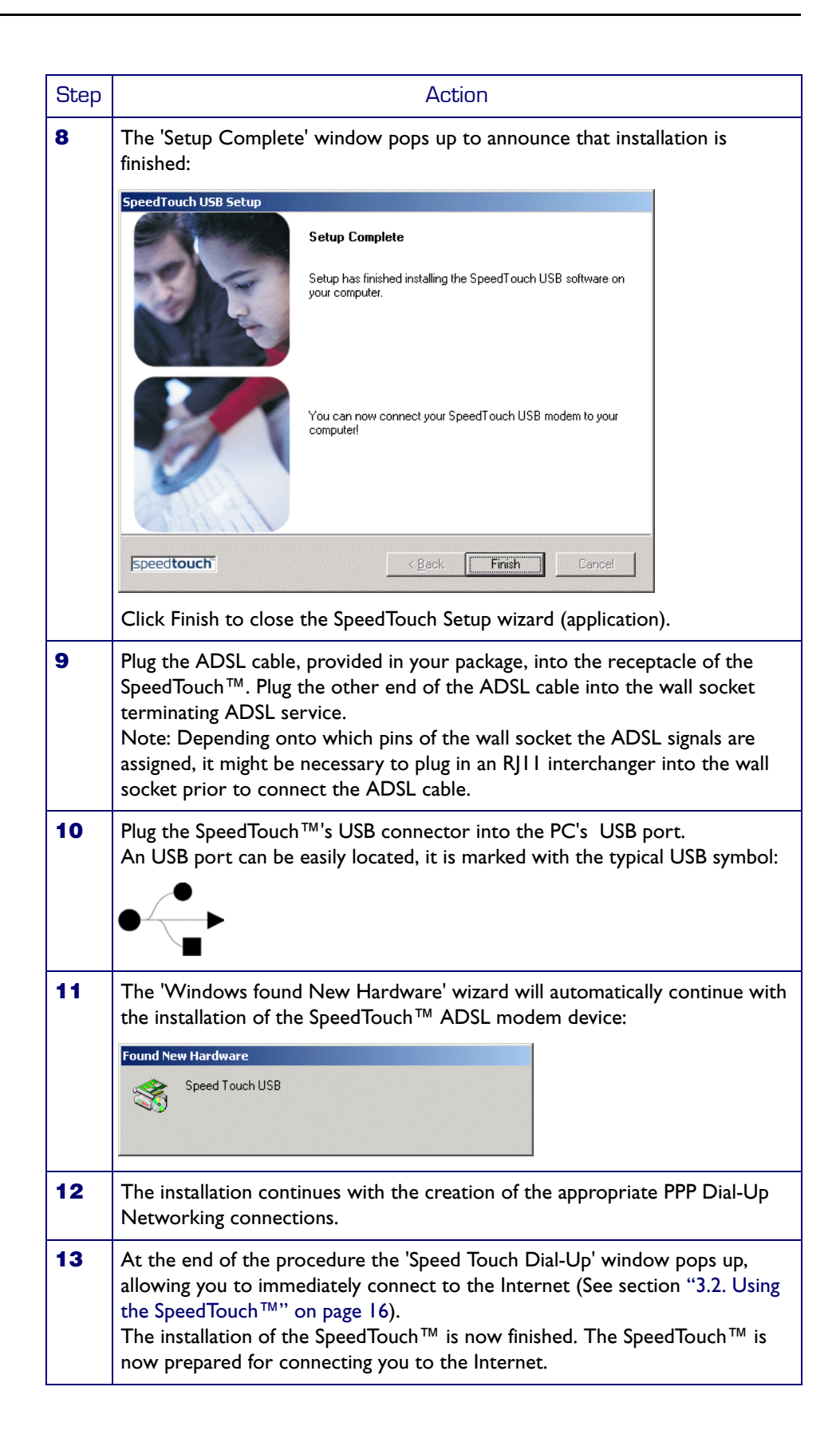

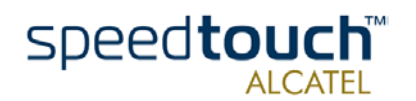

#### The Plug-and-Play compliant installation

As an alternative to the SpeedTouch Setup wizard (application) installation you can also install the SpeedTouch™ using the Plug-and-Play compliant installation.

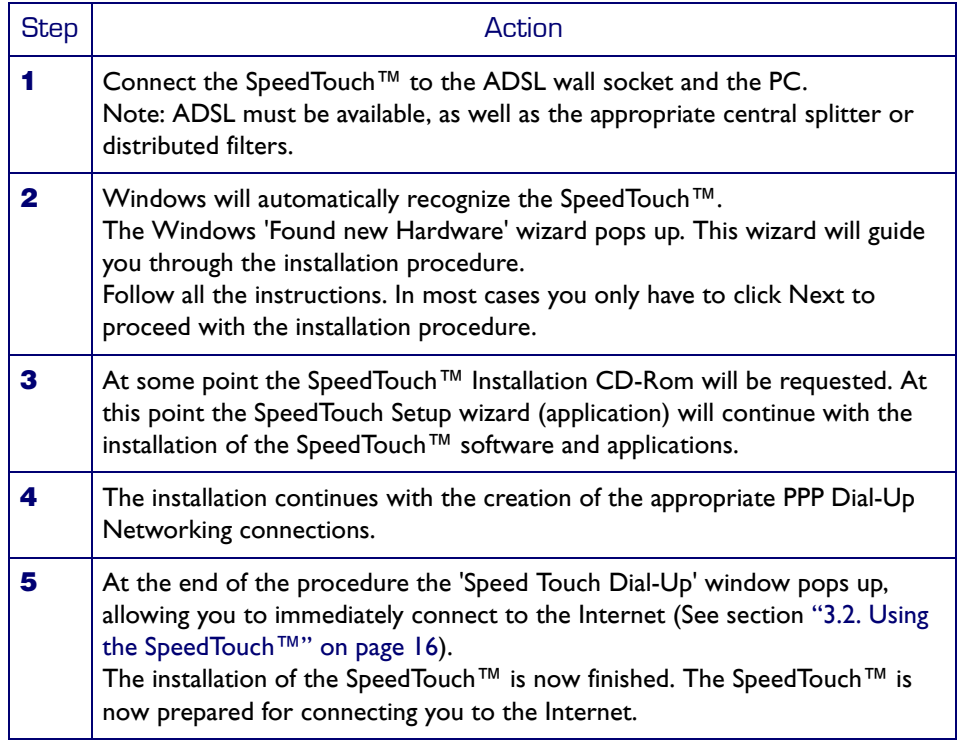

Installation results After you have correctly followed the installation procedures, regardless whether the SpeedTouch Setup wizard (application) installation or the Plug-and-Play compliant installation procedures was used, the following folders and icons are added to your system:

- SpeedTouch USB program folder: The SpeedTouch USB folder is added containing two SpeedTouch™ applications:
	- SpeedTouch USB Dial-Up
	- SpeedTouch USB Diagnostics.
- Desktop SpeedTouch Dial-up icon: A SpeedTouch Dial-up icon is added to your desktop.
- System tray SpeedTouch status icon: An SpeedTouch™ status icon is added to the system tray, allowing instant status information of the SpeedTouch™.
- Microsoft Dial-Up Networking folder: A Dial-Up Networking icon is added for SpeedTouch™ connectivity.

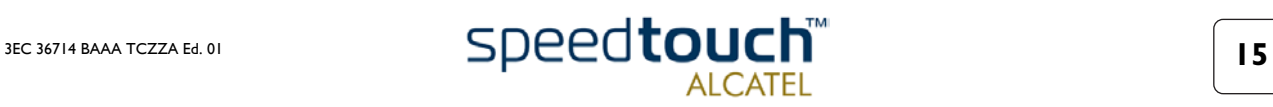

# 3.2. Using the SpeedTouch™

<span id="page-19-0"></span>SpeedTouch™ status icon As soon your SpeedTouch™ is installed, a SpeedTouch™ status icon is shown at your desktop's system tray.

SpeedTouch™ status icon colors

The SpeedTouch™ status icon is colored, depending on the state of the SpeedTouch™ device. If you position your mouse pointer over the SpeedTouch™ status icon, a message pops up:

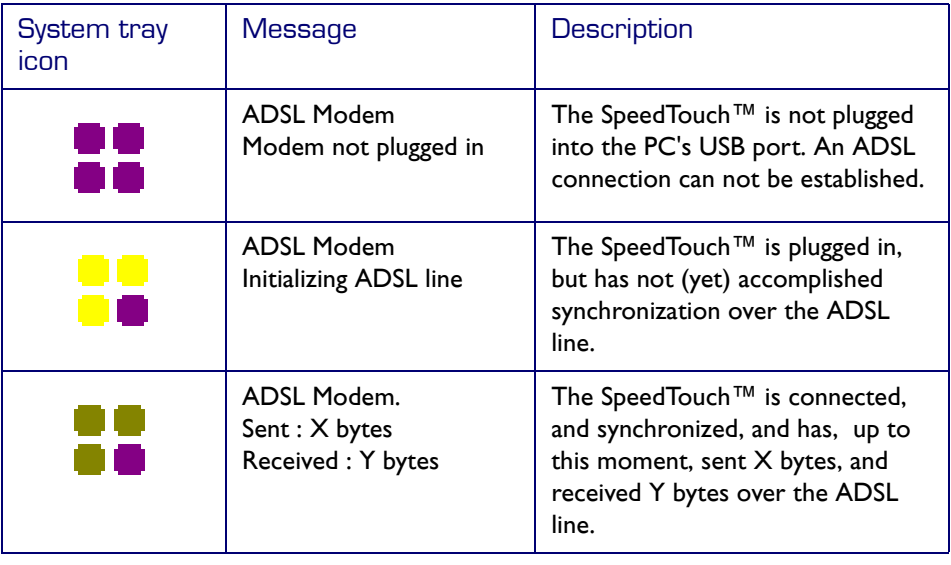

#### SpeedTouch™ **Diagnostics**

The SpeedTouch™ status icon is also a short-cut to the SpeedTouch™ Diagnostics application. This application allows you to overview some detailed parameters and settings of your SpeedTouch™ and the current connection.

Refer to the SpeedTouch™ Diagnostics Guide for more information. The latest version of the Diagnostics Guide can always be downloaded from the SpeedTouch Support pages.

#### How to make a connection

Proceed as follows:

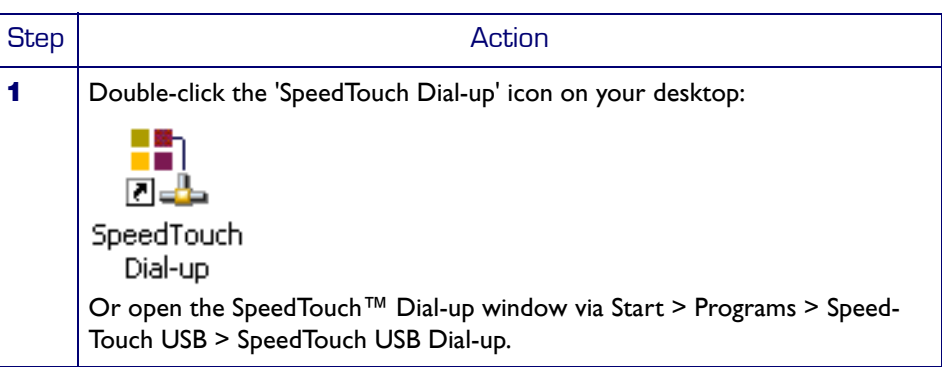

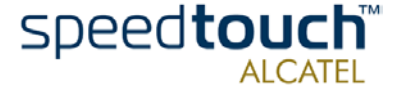

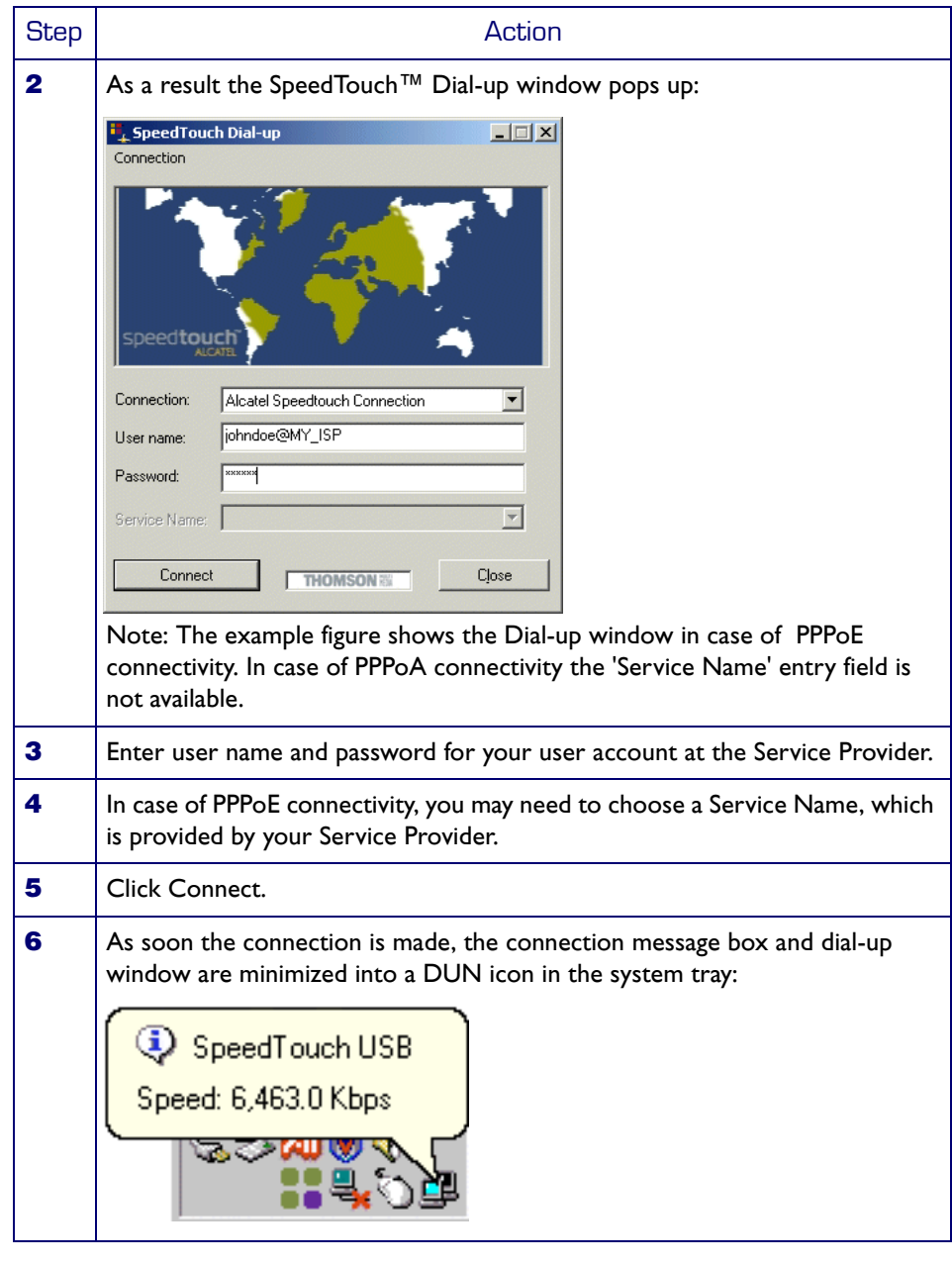

On the Internet As soon as you are connected, your web browser will open and browse to Alcatel's consumer web page. In case your web browser does not open automatically, you must open it manually.

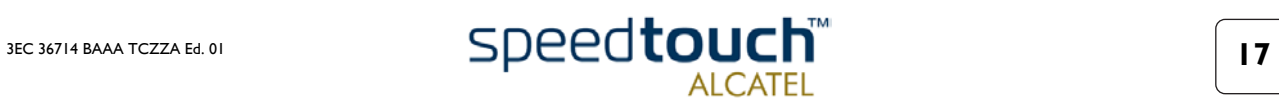

DUN icon in the system tray While you are connected, you can find the DUN icon showing two PCs connected to each other in the system tray:

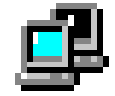

The DUN icon itself symbolizes activity on the connection:

- A flashing "Front" PC symbolizes upstream  $(T_X)$  link activity (from your local PC towards the remote device).
- A flashing "Behind" PC symbolizes downstream  $(R_X)$  link activity (from the remote device towards your PC).

In case you position your mouse pointer over the DUN icon, a dialog box pops up.

How to release a connection

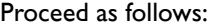

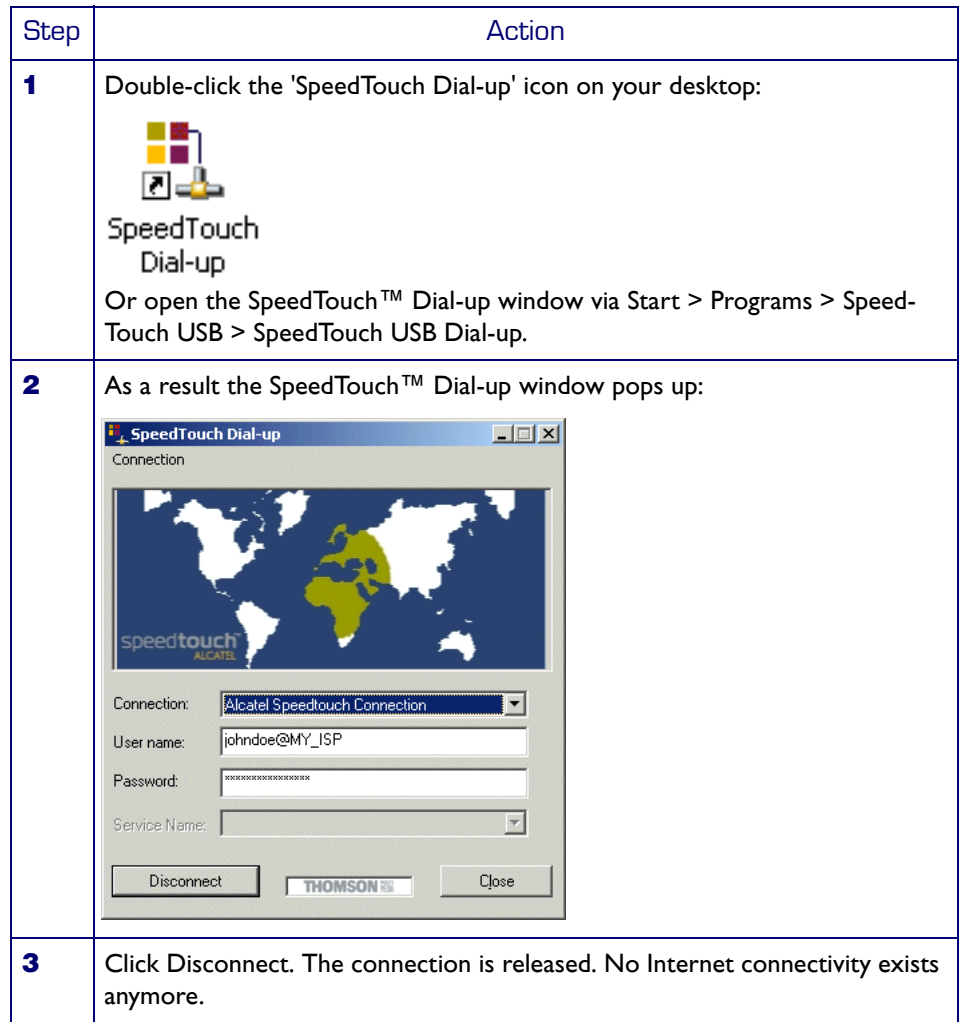

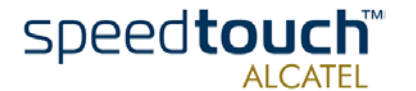

#### Configuring multiple entries

In case you have more than one account, and/or multiple SpeedTouch™ connected to your PC, you can create multiple DUN entries for the SpeedTouch™, with specific credentials, properties and home web page.

DUN entries are controlled via the Connect button in the SpeedTouch™ Dial-up window.

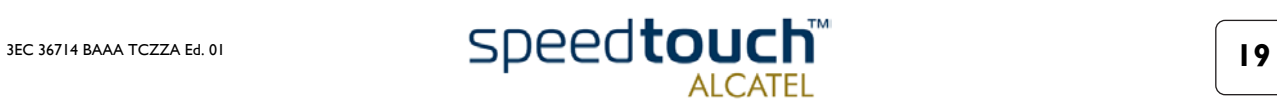

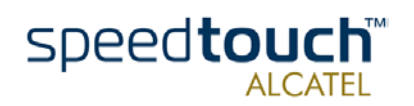

# <span id="page-24-1"></span>4 SpeedTouch<sup>™</sup> for Mac OS

<span id="page-24-0"></span>Introduction This chapter describes how to install and use the SpeedTouch™ for Mac OSs.

In this chapter This chapter contains the following topics:

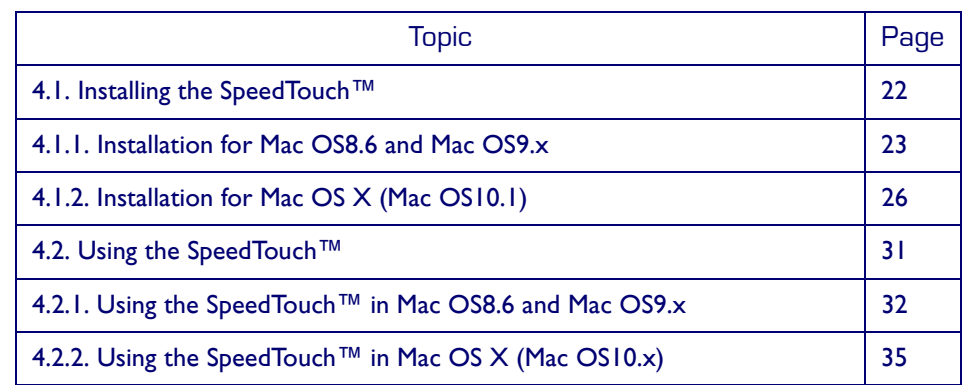

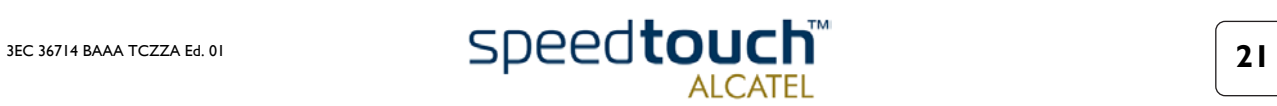

# <span id="page-25-0"></span>4.1. Installing the SpeedTouch™

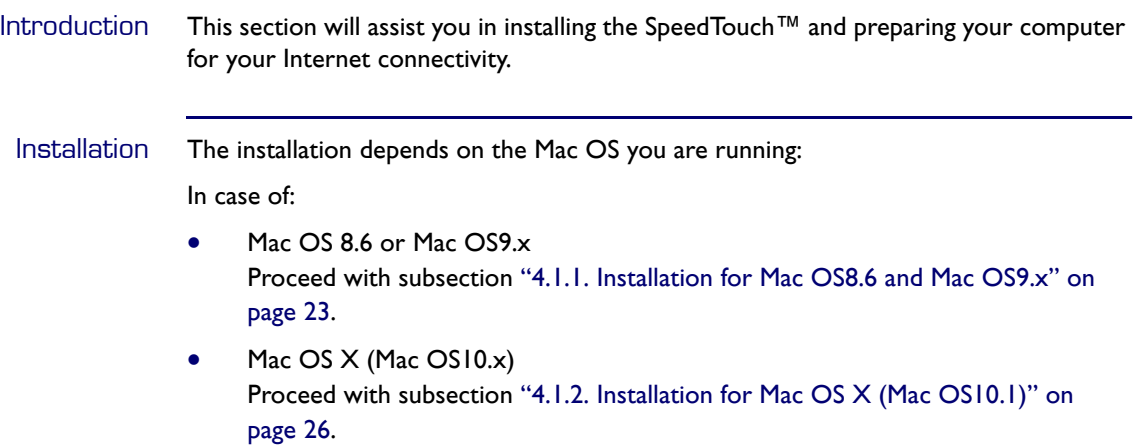

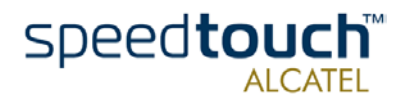

# <span id="page-26-0"></span>4.1.1. Installation for Mac OS8.6 and Mac OS9.x

### Mac OS • One of the following OSs must be readily installed on your computer:

- Mac OS8.6 or Mac OS9.x
- 640 Kilo Byte (KB) of free disk space
- A Web browser, e.g. Netscape Navigator, Internet Explorer, ... for surfing the Internet.

### SpeedTouch™

installation

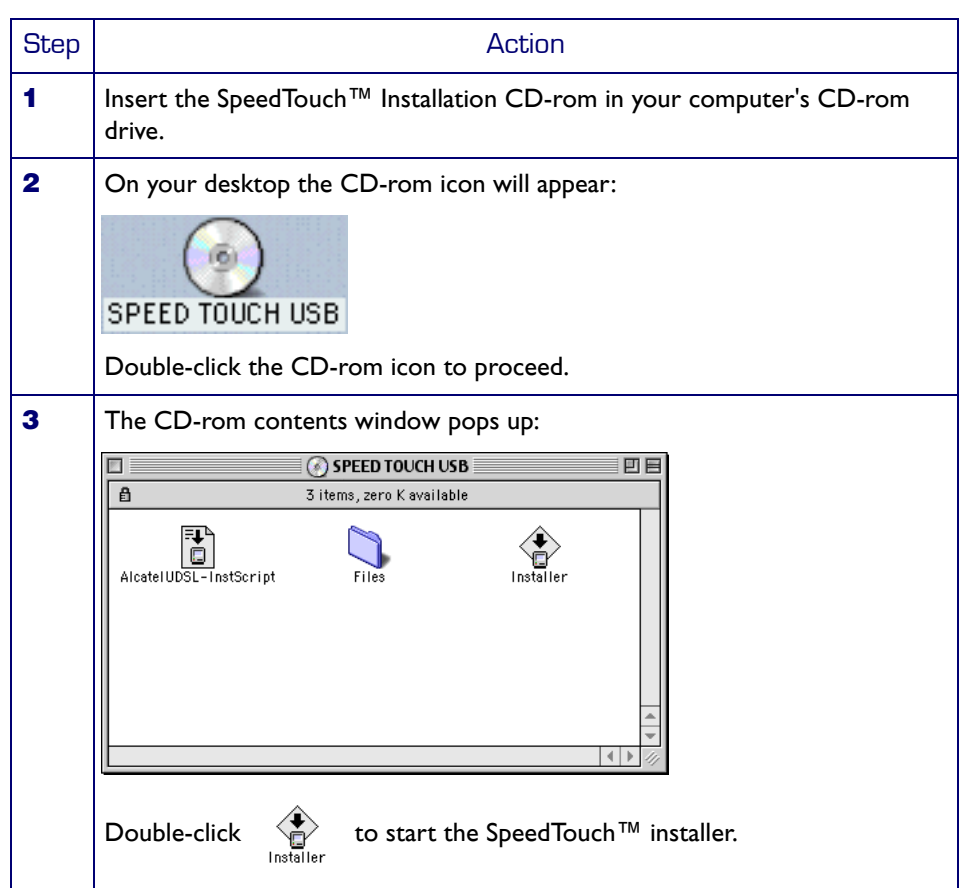

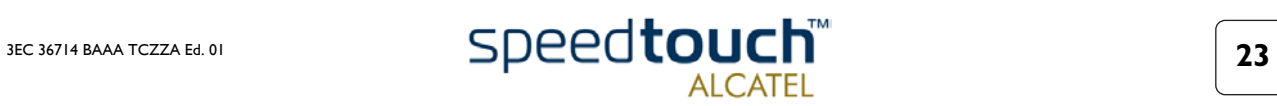

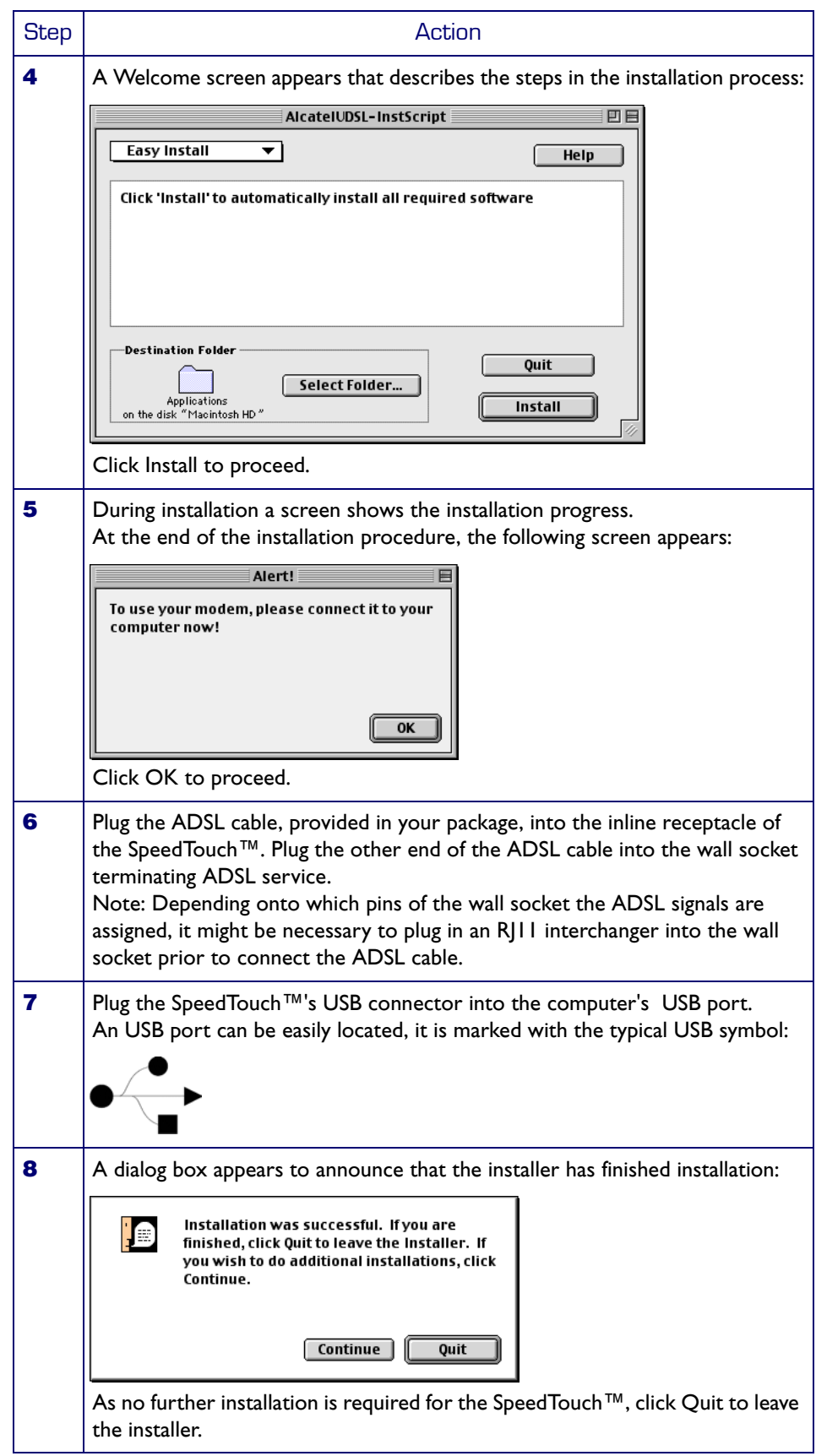

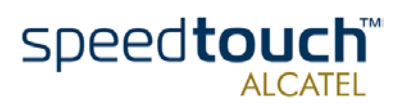

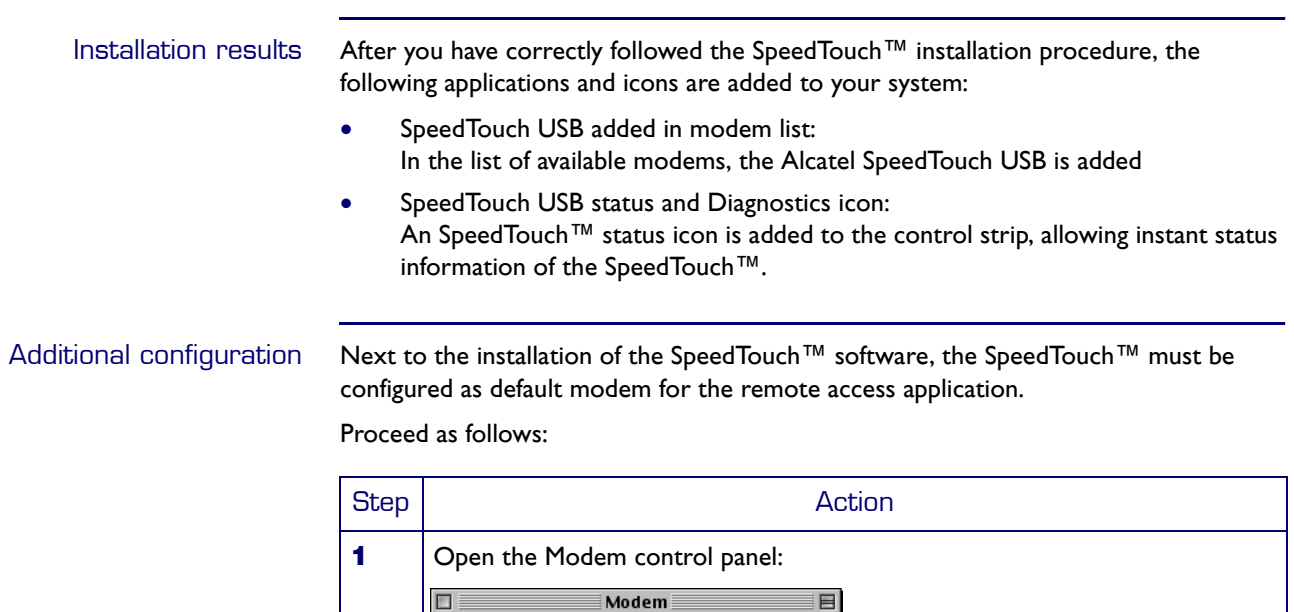

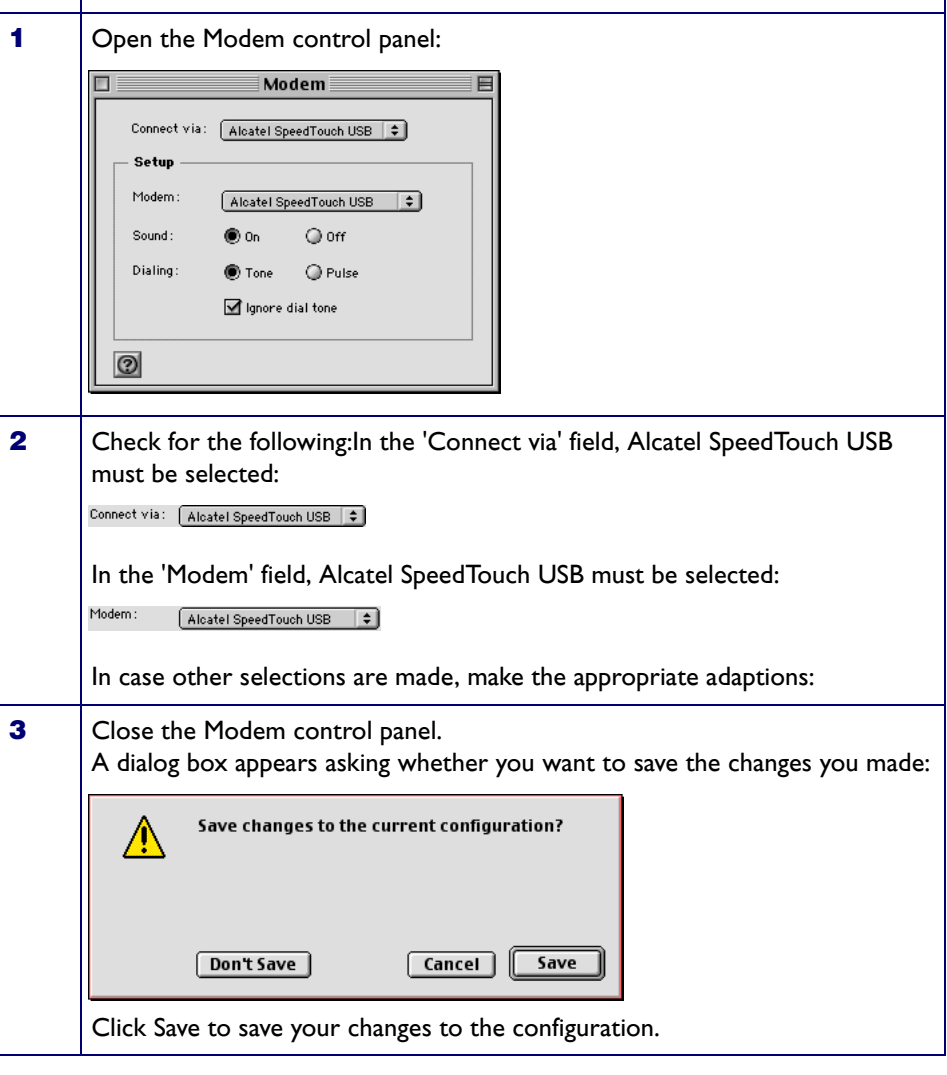

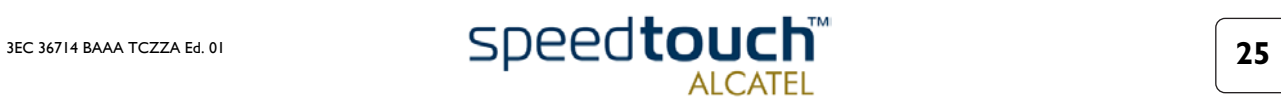

# <span id="page-29-0"></span>4.1.2. Installation for Mac OS X (Mac OS10.1)

- Mac OS The following OS must be readily installed on your computer:
	- Mac OS X (Mac OS10.1) Note: Mac OS10.0 user are strongly recommended to download the free upgrade to Mac OS10.1.
	- 100 Mega Byte (MB) of free disk space
	- A Web browser, e.g. Netscape Navigator, Internet Explorer, ... for surfing the Internet.

#### SpeedTouch™ software installation

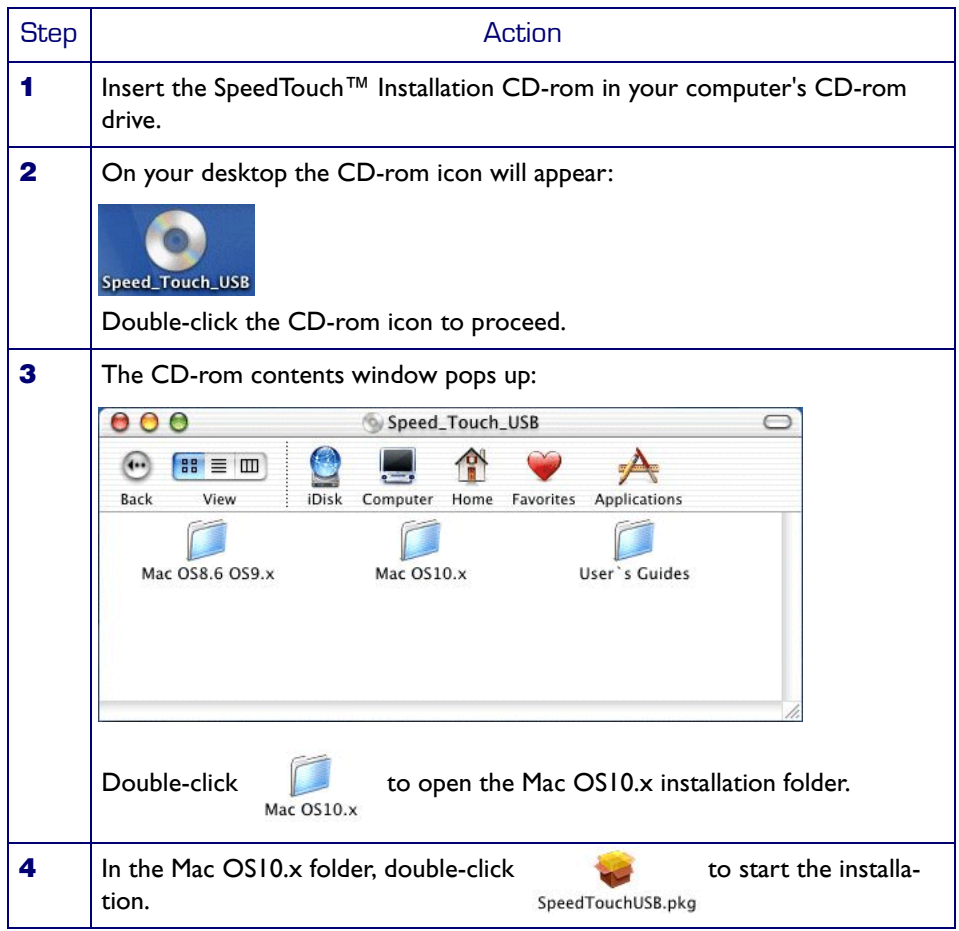

![](_page_29_Picture_9.jpeg)

![](_page_30_Picture_81.jpeg)

![](_page_30_Picture_2.jpeg)

![](_page_31_Picture_1.jpeg)

### SpeedTouch™ hardware installation

![](_page_31_Picture_115.jpeg)

Installation results After you have correctly followed the SpeedTouch™ installation procedure, the following applications and icons are added to your system:

- SpeedTouch USB added in network list: In the Network panel, the Alcatel SpeedTouch USB is added in the list of available network devices.
- Dock SpeedTouch USB status icon: An SpeedTouch™ status icon is added to the Dock, allowing instant status information of the SpeedTouch™.
- SpeedTouch USB Diagnostics application: A SpeedTouch™ Diagnostics icon is added to the applications folder.

![](_page_31_Picture_9.jpeg)

Additional configuration Next to the installation of the SpeedTouch™ software, your must configure it for Internet connectivity.

Proceed as follows:

![](_page_32_Picture_89.jpeg)

![](_page_32_Picture_5.jpeg)

![](_page_33_Picture_66.jpeg)

![](_page_33_Picture_2.jpeg)

# <span id="page-34-0"></span>4.2. Using the SpeedTouch™

![](_page_34_Picture_62.jpeg)

![](_page_34_Picture_3.jpeg)

### <span id="page-35-0"></span>4.2.1. Using the SpeedTouch™ in Mac OS8.6 and Mac OS9.x

SpeedTouch™ status icon As soon your SpeedTouch™ is installed, an SpeedTouch™ status icon is shown at your desktop's control strip:

![](_page_35_Picture_4.jpeg)

Note: In case the control strip is not visible, you must activate it via the Apple menu > Control Panels > Control Strip. In case the SpeedTouch™ status icon is not visible, you can drag the control strip to enlarge it.

#### SpeedTouch™ status icon colors

The SpeedTouch™ status icon is colored, depending the state of the SpeedTouch™ device:

![](_page_35_Picture_126.jpeg)

### SpeedTouch™ **Diagnostics**

The SpeedTouch™ driver software features a Diagnostics application. This application allows you to overview some detailed parameters and settings of your SpeedTouch™ and the current connection.

a shortcut to the application can be found in the 'Application' folder on your system startup disk.

Refer to the SpeedTouch™ Diagnostics Guide for more information. The latest version of the Diagnostics Guide can always be downloaded from the Alcatel Support web pages.

![](_page_35_Picture_13.jpeg)

![](_page_36_Picture_102.jpeg)

Note In case you ticked the 'Save password' box, the next time, you can open a connection by simply clicking the Remote Access icon in the control strip, and selecting 'Connect':

![](_page_36_Picture_4.jpeg)

![](_page_36_Picture_5.jpeg)

#### How to release a connection

To release a remote access connection, click the Remote Access icon in the control strip, and select 'Disconnect':

![](_page_37_Figure_3.jpeg)

As a result the connection is released. No Internet connectivity exists anymore.

![](_page_37_Picture_5.jpeg)

## <span id="page-38-0"></span>4.2.2. Using the SpeedTouch™ in Mac OS X (Mac OS10.x)

SpeedTouch™ status icon As soon your SpeedTouch™ is installed, an SpeedTouch™ status icon is shown in the Dock:

![](_page_38_Figure_4.jpeg)

SpeedTouch™ status icon colors The SpeedTouch™ status icon varies depending the state of the SpeedTouch™ device:

![](_page_38_Picture_112.jpeg)

#### SpeedTouch™ **Diagnostics**

The SpeedTouch™ driver software features a Diagnostics application. This application allows you to overview some detailed parameters and settings of your SpeedTouch™ and the current connection.

You can open the Diagnostics by clicking the SpeedTouch™ status icon and selecting 'Alcatel SpeedTouch™'. Alternatively, a shortcut to the application can be found in the 'Application' folder on your system startup disk.

Refer to the SpeedTouch™ Diagnostics Guide for more information. The latest version of the Diagnostics Guide can always be downloaded from the Alcatel Support web pages.

![](_page_38_Picture_12.jpeg)

![](_page_39_Figure_1.jpeg)

How to release a connection Proceed as follows:

![](_page_39_Figure_4.jpeg)

![](_page_39_Picture_5.jpeg)

![](_page_40_Picture_42.jpeg)

![](_page_40_Picture_2.jpeg)

![](_page_41_Picture_1.jpeg)

## 5 Troubleshooting

<span id="page-42-0"></span>Solving problems This appendix provides information on how to identify and correct some common problems you may encounter when using the SpeedTouch™.

In most cases the described solutions will solve the problem.

However, if the problem keeps persistent, reinstallation of your SpeedTouch™ might solve the problem.

If reinstallation has not resolved the problem, contact the company from which you purchased the SpeedTouch™ for assistance.

### SpeedTouch™ LEDs Your SpeedTouch™ is equipped with two Bi-colored LEDs . These indicators indicate the status of the SpeedTouch™. Checking the SpeedTouch™ status may be a first step in isolating the problem.

#### Start-up phases At startup, the SpeedTouch™ passes three phases:

![](_page_42_Picture_162.jpeg)

Failed POST When a Power on Self Test (POST) failed, both LEDs are solid amber.

![](_page_42_Picture_11.jpeg)

![](_page_43_Picture_148.jpeg)

USB bus congestion The USB LED flashes red during a session in case of USB bus congestion.

#### Solution table

![](_page_43_Picture_149.jpeg)

![](_page_43_Picture_6.jpeg)